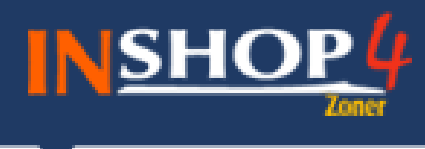

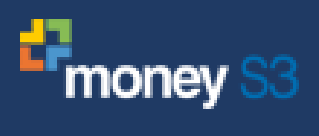

# **PŘÍKLAD**

komunikace mezi Managerem a Money

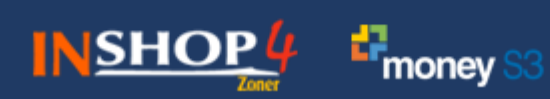

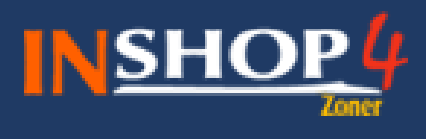

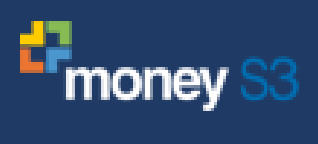

# **Obsah**

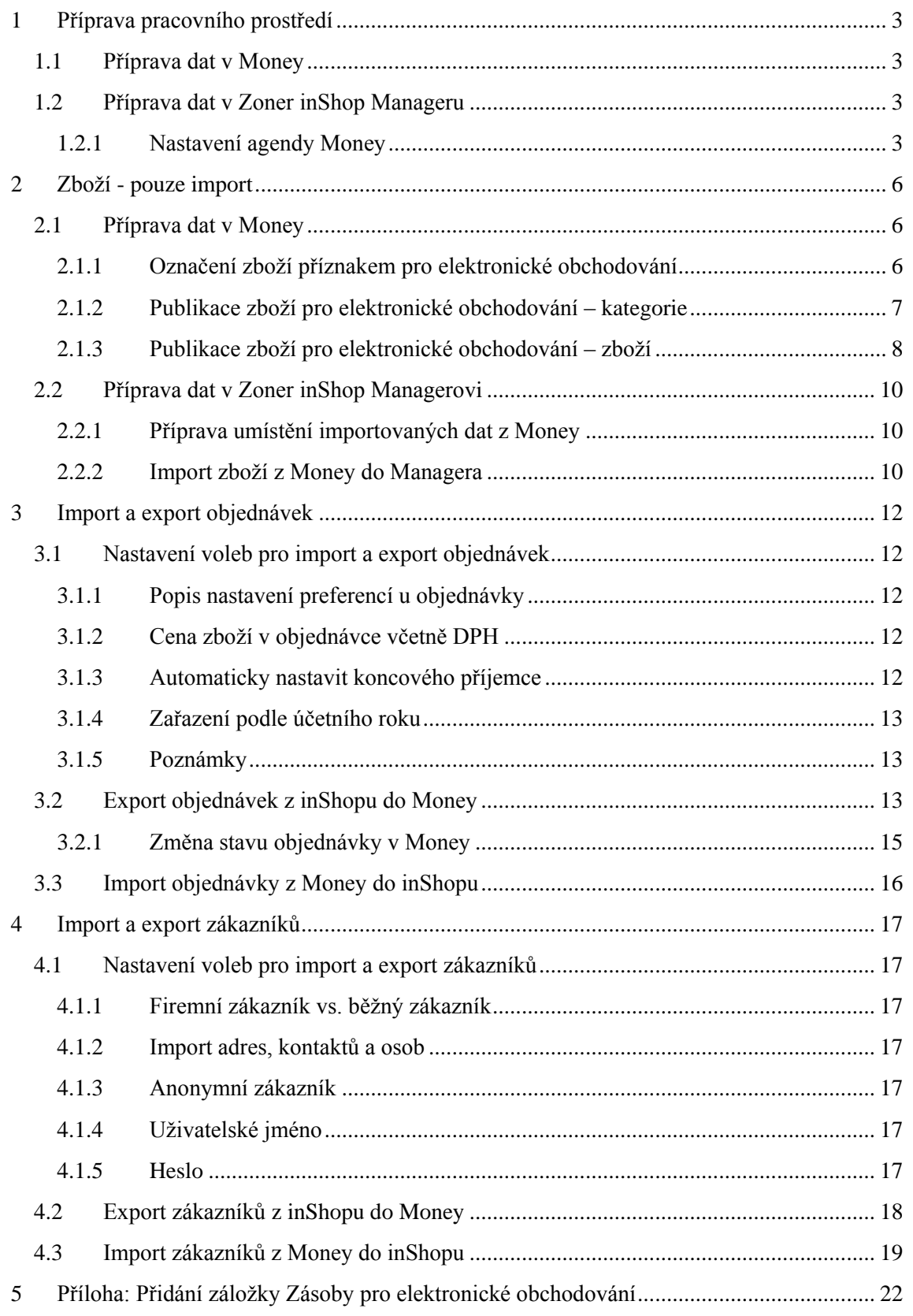

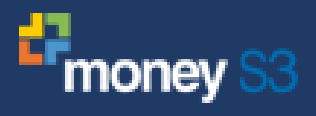

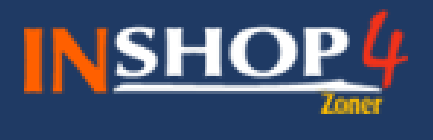

# <span id="page-2-0"></span>**1 Příprava pracovního prostředí**

Předpokladem pro bezproblémovou práci na tomto modelovém příkladu je seznámení se s první částí nápovědy, zejména s nastavením agendy **Money** v Zoner inShop Manageru.

# <span id="page-2-1"></span>**1.1 Příprava dat v Money**

Cílem následující kapitoly je vytvořit ucelený příklad práce se Zoner inShop Managerem a Money. Pro testovací účely využijeme předpřipravenou agendu v Money. Zvolíme možnost **Agenda – Výběr agendy** a potvrdíme agendu jako je zobrazeno na obrázku (Agenda J.Bohatý – SPORT (demo daňová evidence), účetní rok 2010).

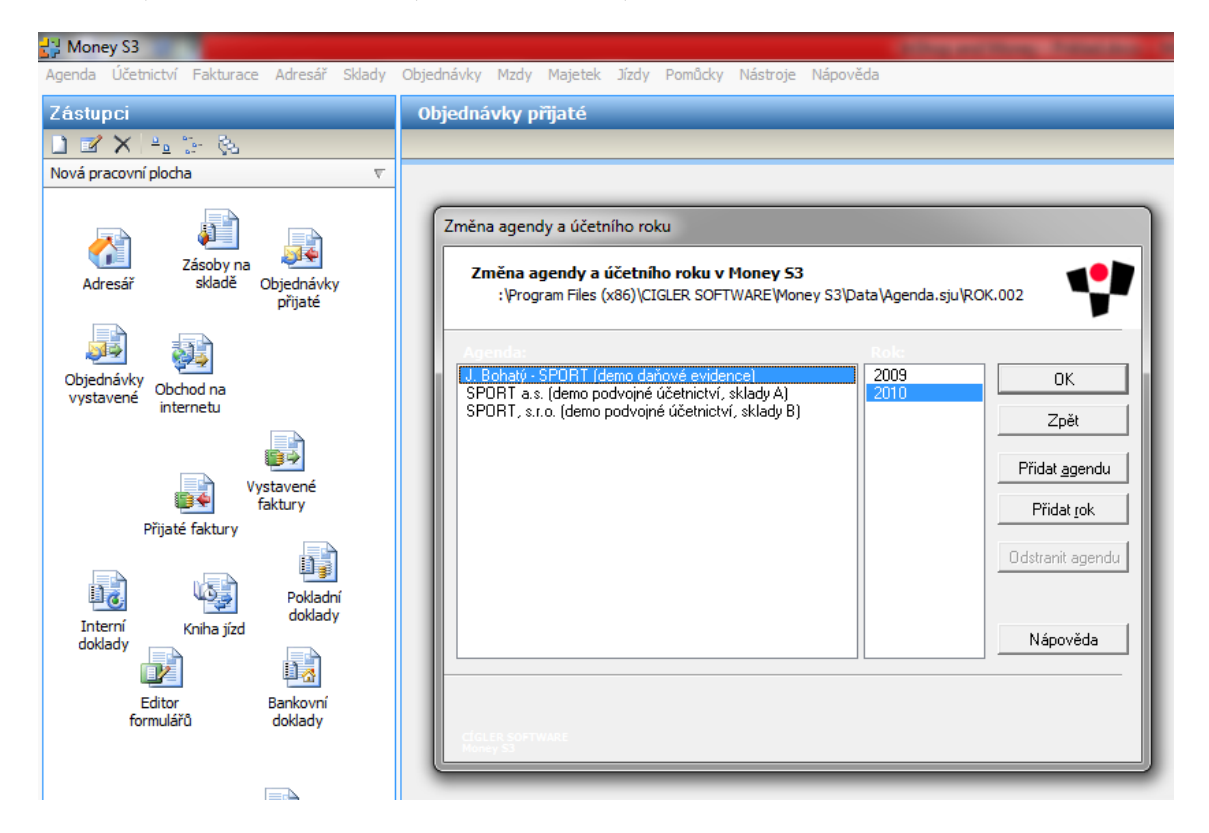

### <span id="page-2-2"></span>**1.2 Příprava dat v Zoner inShop Manageru**

Z domovské stránky Zoner inShop Managera stáhneme soubor **Data pro ukázkový e-shop.**  Vytvoříme si nový datový sklad. Do tohoto nového datového skladu obnovíme databázi ze zálohy (ukázková data).

#### <span id="page-2-3"></span>**1.2.1 Nastavení agendy Money**

V první řadě nastavíme celou záložku **Nastavení preferencí** dle obrázku a uložíme.

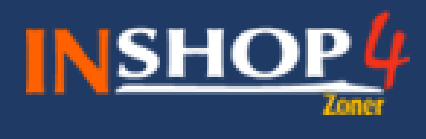

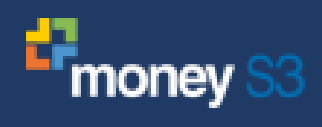

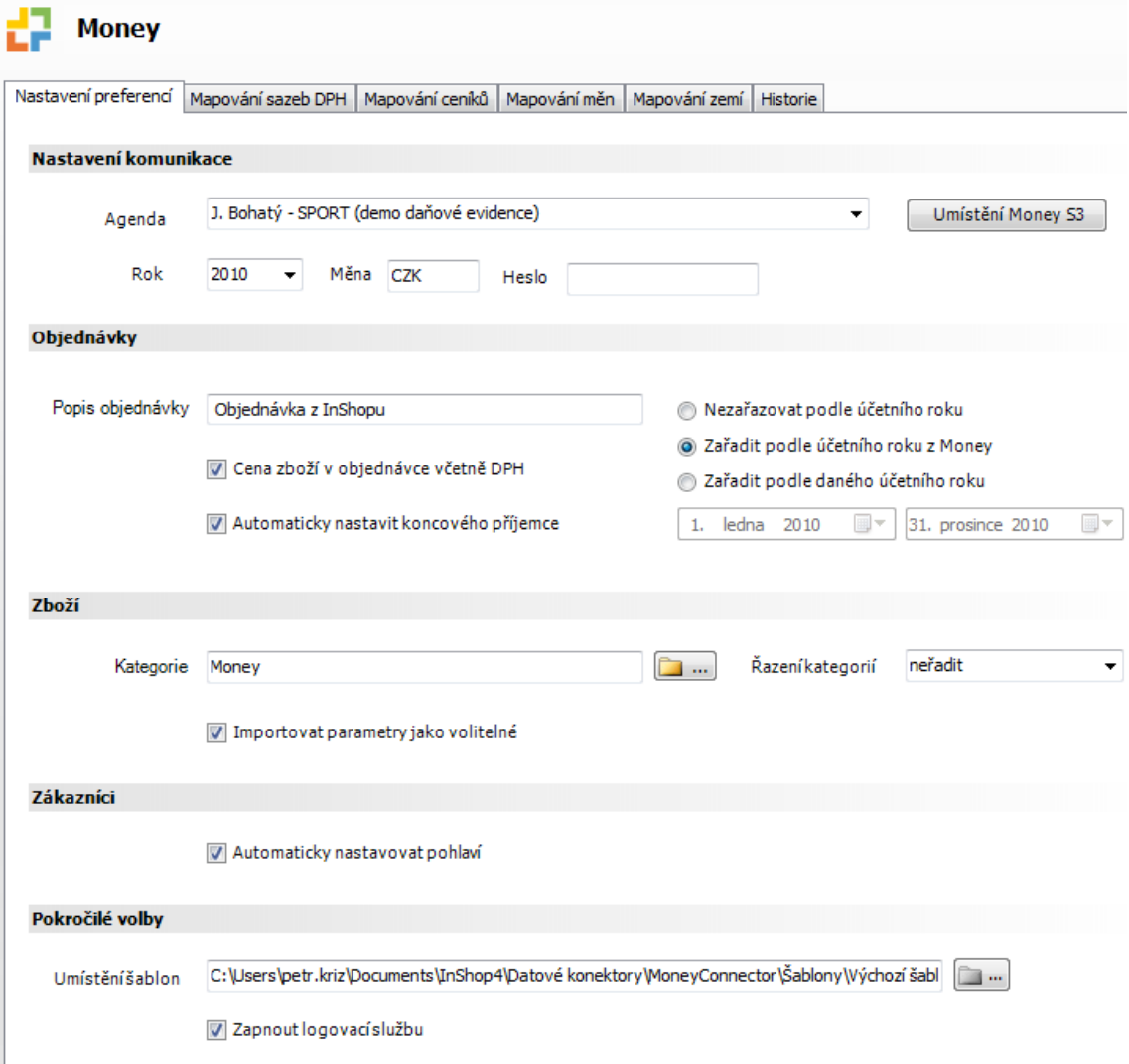

Protože nemáme aktivní možnosti **Importu** a **Exportu** dat, je třeba prvně udělat **Převod agendy**. Po převodu agendy již budeme mít možnosti pro **export** a **import** dat funkční a převod agendy již vícekrát nemusíme dělat (položka bude neaktivní). V **průvodci převodu agendy** vybereme možnost **Ne, nepoužíval jsem staré propojení a nepotřebuji tedy data převést** a dáme **dokončit**.

Poznámka: Nyní už je možné mít zároveň spuštěného Managera i Money.

V dalších krocích nastavíme ostatní záložky dle obrázků.

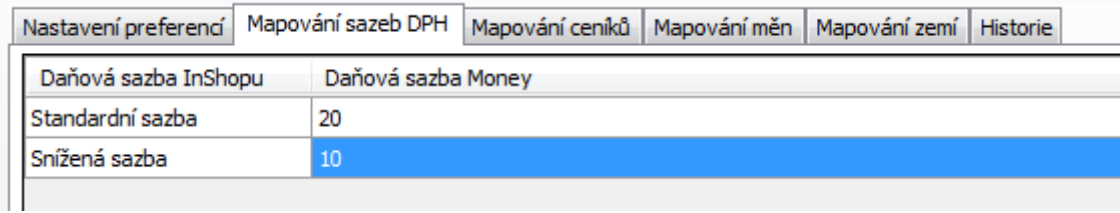

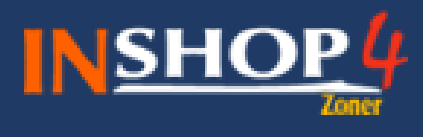

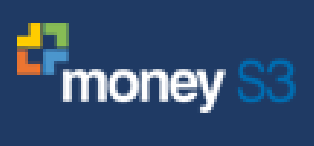

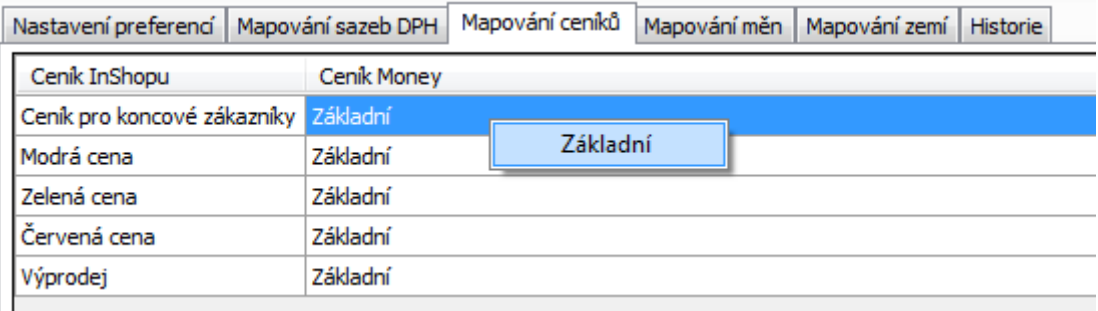

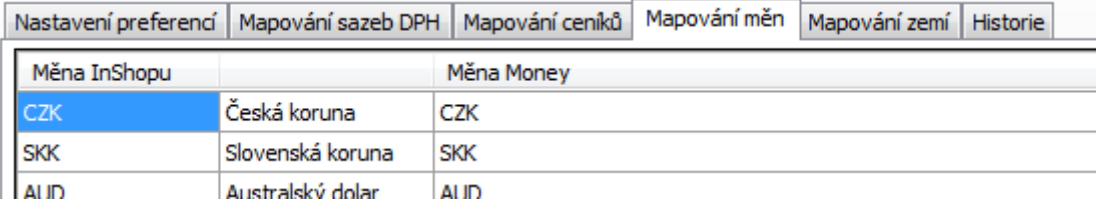

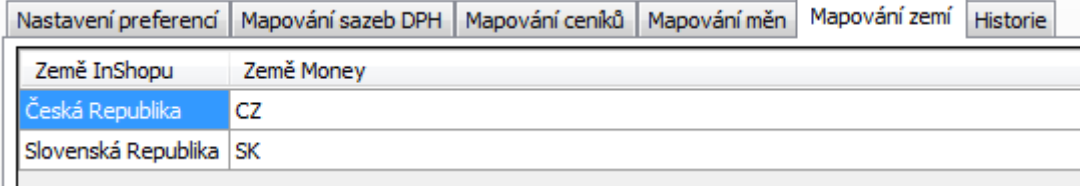

Uložíme nastavené údaje a máme připraven Zoner inShop Manager.

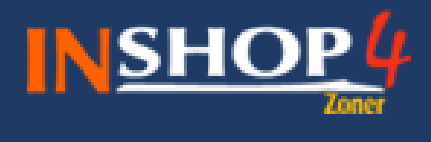

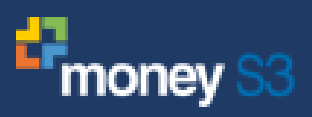

# <span id="page-5-0"></span>**2 Zboží - pouze import**

## <span id="page-5-1"></span>**2.1 Příprava dat v Money**

Přejdeme na agendu **Zásoby na skladě** a uvidíme zboží členěné kategoricky, které máme k dispozici v Money. Je důležité mít ve spodní části zobrazené záložky, dělící **Zásoby na skladě** na **Aktuální sklad** a na **Zásoby pro elektronické obchodování**.

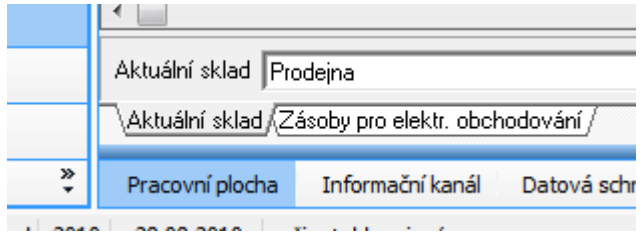

Pokud nevidím záložku (žádnou nebo nevidím záložku pro elektronické obchodování). Řešení se nalézá v **příloze Přidání záložky Zásoby pro elektronické obchodování**. Poznámka: Každá předpřipravená agenda obsahuje jiné nastavení. Konkrétně tato agenda nemá předpřipraven elektronický obchod, tudíž pro demonstraci řešení (které není nejlehčí najít) je připraven návod.

#### <span id="page-5-2"></span>**2.1.1 Označení zboží příznakem pro elektronické obchodování**

Dalším krokem je označení zboží, které chceme označit příznakem pro elektronické obchodování. Musíme být přepnuti na záložce **Aktuální sklad**. Zboží, které chceme zařadit pro elektronické obchodování, přidáme tak, že na něj klikneme **pravým tlačítkem myši** a označíme příznakem **Elektronické obchodování**. Abychom nemuseli značit po jednom, je možné označit i celou kategorii a všechno zboží v této kategorii (už ne ale podkategoriích) tento příznak dostane.

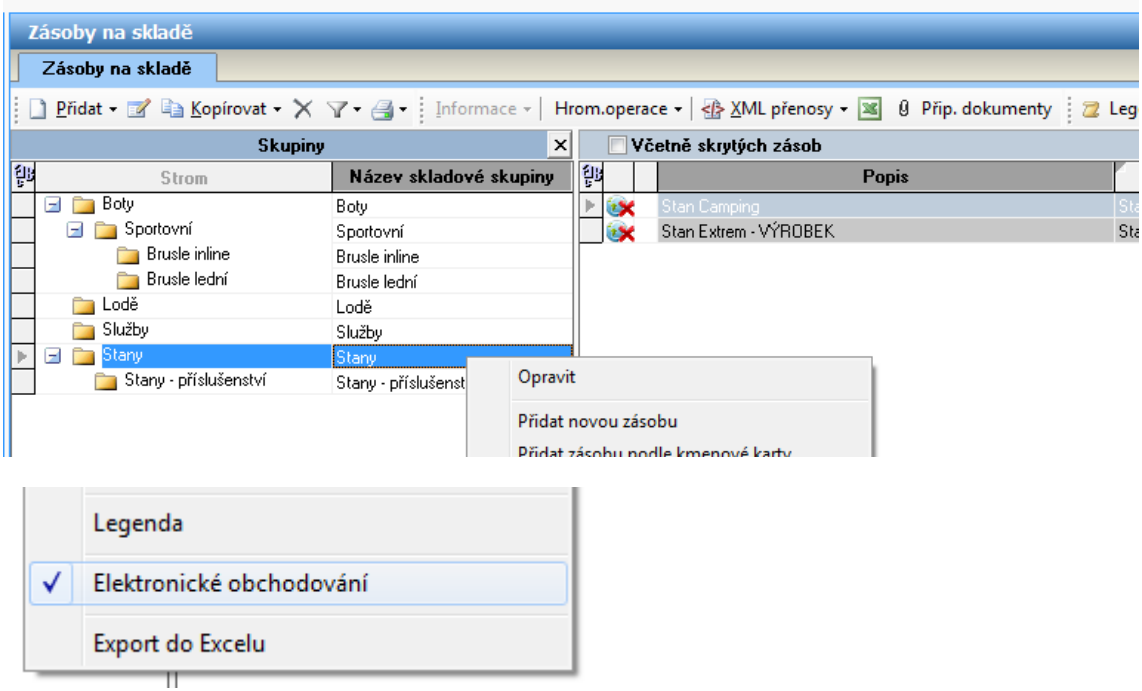

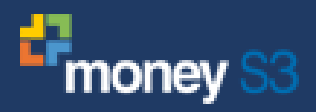

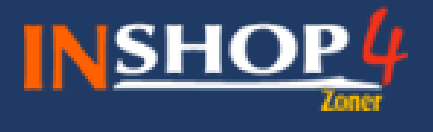

Veškeré zboží, které má být povoleno v elektronickém obchodování, je označeno ikonkou zeměkoule. Červené X před ikonkou značí, že zboží není publikované a je pouze připravené pro elektronické obchodování (viz. dále).

#### <span id="page-6-0"></span>**2.1.2 Publikace zboží pro elektronické obchodování – kategorie**

Veškeré zboží, které má být povoleno v elektronickém obchodování, je označeno ikonkou zeměkoule. Červené X před ikonkou značí, že zboží není publikované a je pouze připravené pro elektronické obchodování. Abychom docílili stavu publikace zboží, přepneme se na záložku **Zásoby pro elektr. obchodování**. Pokud se podíváme na zásoby, všechny jsou primárně zařazené v **Nepublikované**.

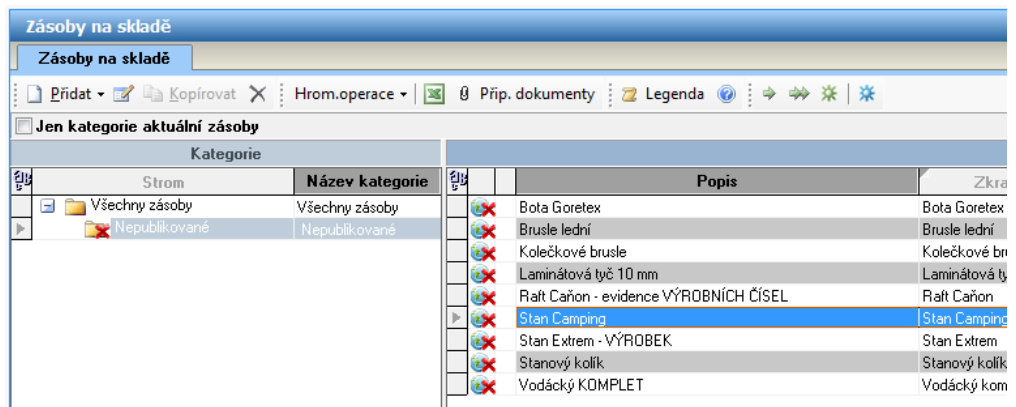

Potřebujeme vytvořit v Money stromovou strukturu kategorií, která bude odpovídat stromové struktuře na internetové prodejně (zároveň se takto vytvořená stromová struktura bude importovat od Manageru). Vytvoříme kategorie a zařadíme zboží do příslušných kategorií.

Vytvoření kategorie provedeme možností **Přidat** a volbou **Přidat kategorii**. Zobrazí se nám dialogové okno pro popis kategorie, které vyplníme. Tak pokračujeme, než budeme mít finální podobu stromové struktury.

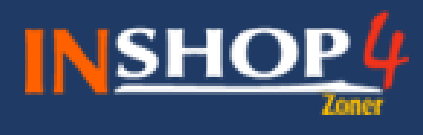

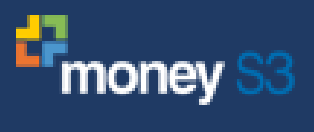

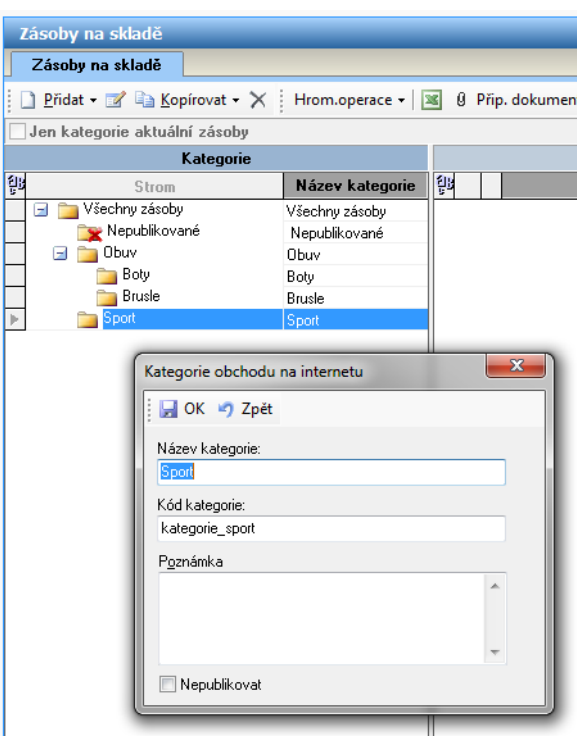

#### <span id="page-7-0"></span>**2.1.3 Publikace zboží pro elektronické obchodování – zboží**

V dalším kroku je třeba specifikovat, kam (do které kategorie) se má zboží přiřadit. Existuje více možností přiřazení, např. přetažením konkrétního zboží do požadované kategorie, nebo hromadnou úpravou (viz. příklad níže).

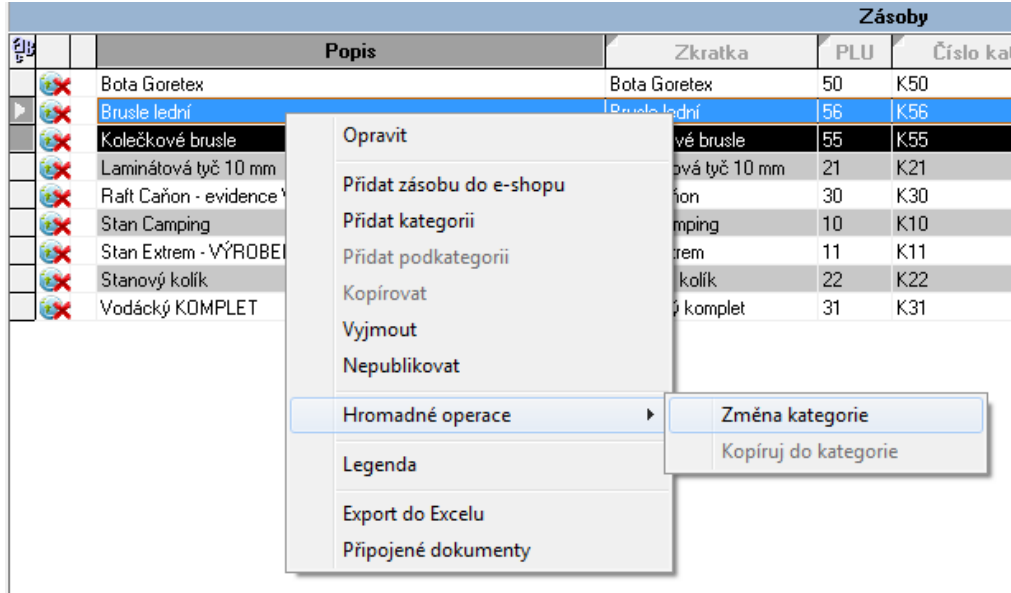

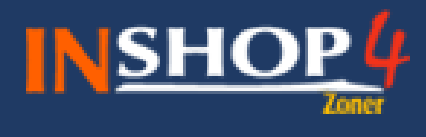

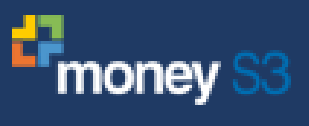

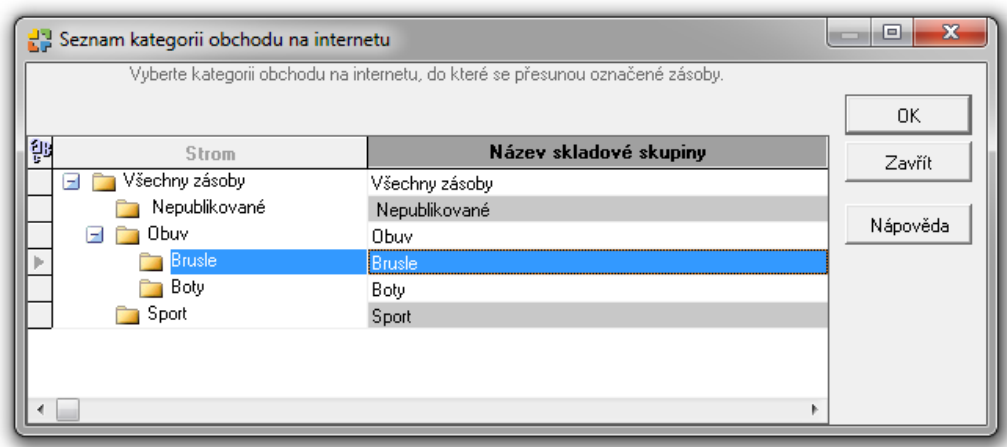

Podíváme-li se n avýsledek, zboží máme již správně zařazené v kategorii **Brusle** a nenachází se už v kategorii **Nepublikované**. Pokud se přepneme na agendu **Aktuální sklad**, tak zboží již je označeno ikonkou zeměkoule bez křížku (tj. v pořádku).

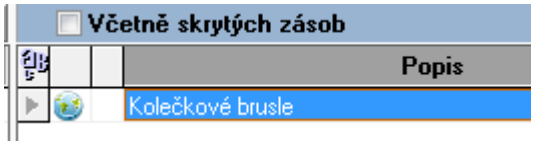

Závěrem rozřadíme zbytek nepublikovaného zboží do kategoriíí a máme vše hotovo.

Ukončeme (zavřeme) program Money (z důvodu prvního nastavení komunikace v Zoner inShop Manageru, později tento krok není nutný).

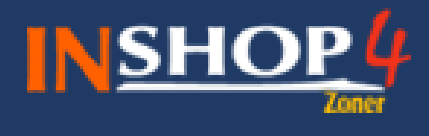

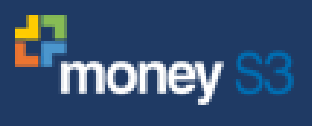

# <span id="page-9-0"></span>**2.2 Příprava dat v Zoner inShop Managerovi**

#### <span id="page-9-1"></span>**2.2.1 Příprava umístění importovaných dat z Money**

Do současné stromové struktury vytvoříme nové Členění, např. Money.

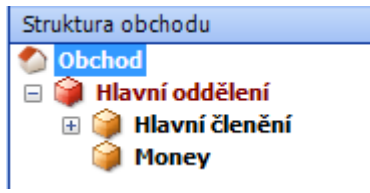

#### <span id="page-9-2"></span>**2.2.2 Import zboží z Money do Managera**

Spustíme **Import** a zobrazí se nám průvodce importem dat. Protože spouštíme import dat poprvé, vybereme možnost **Vše**, počkáme, až se import dokončí, a **Dokončíme**.

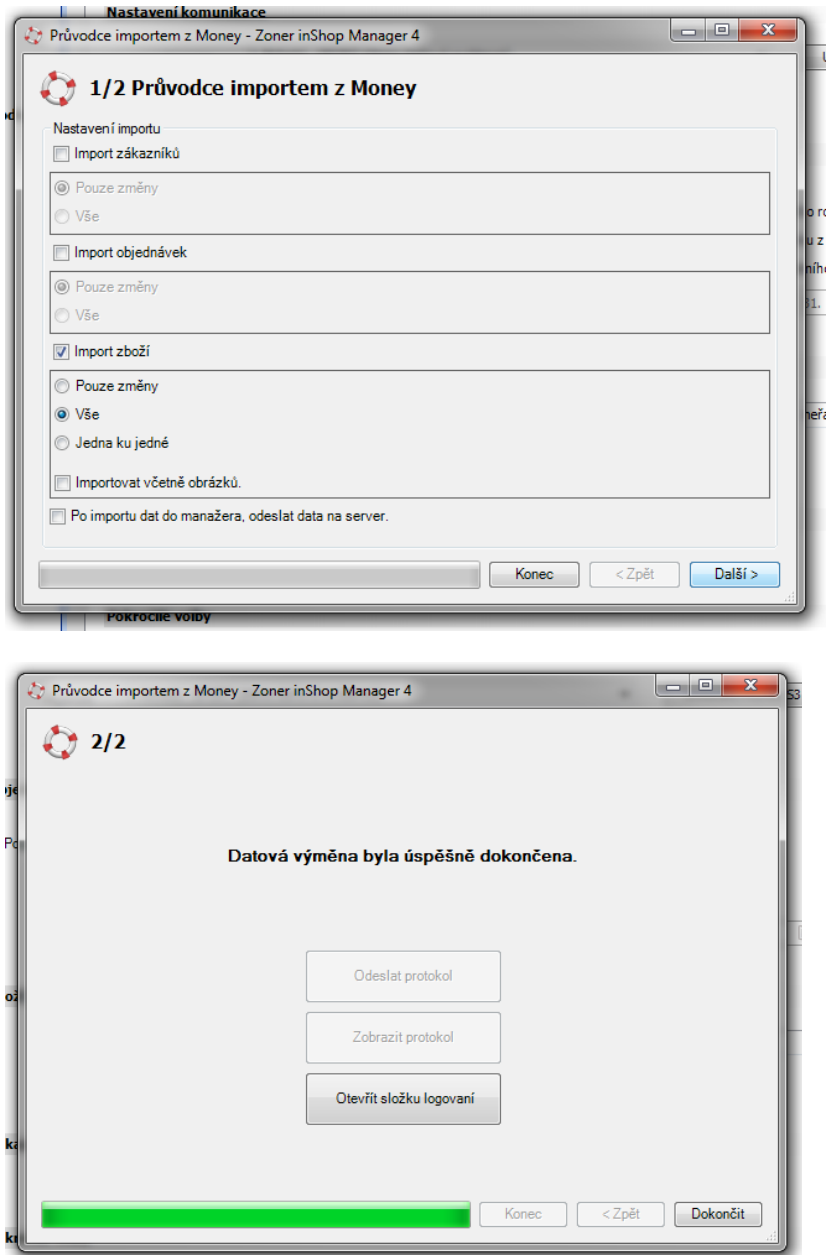

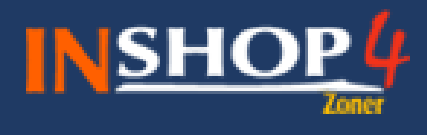

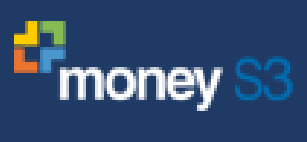

Výsledek importu dat si můžeme prohlédnou v Manageru.

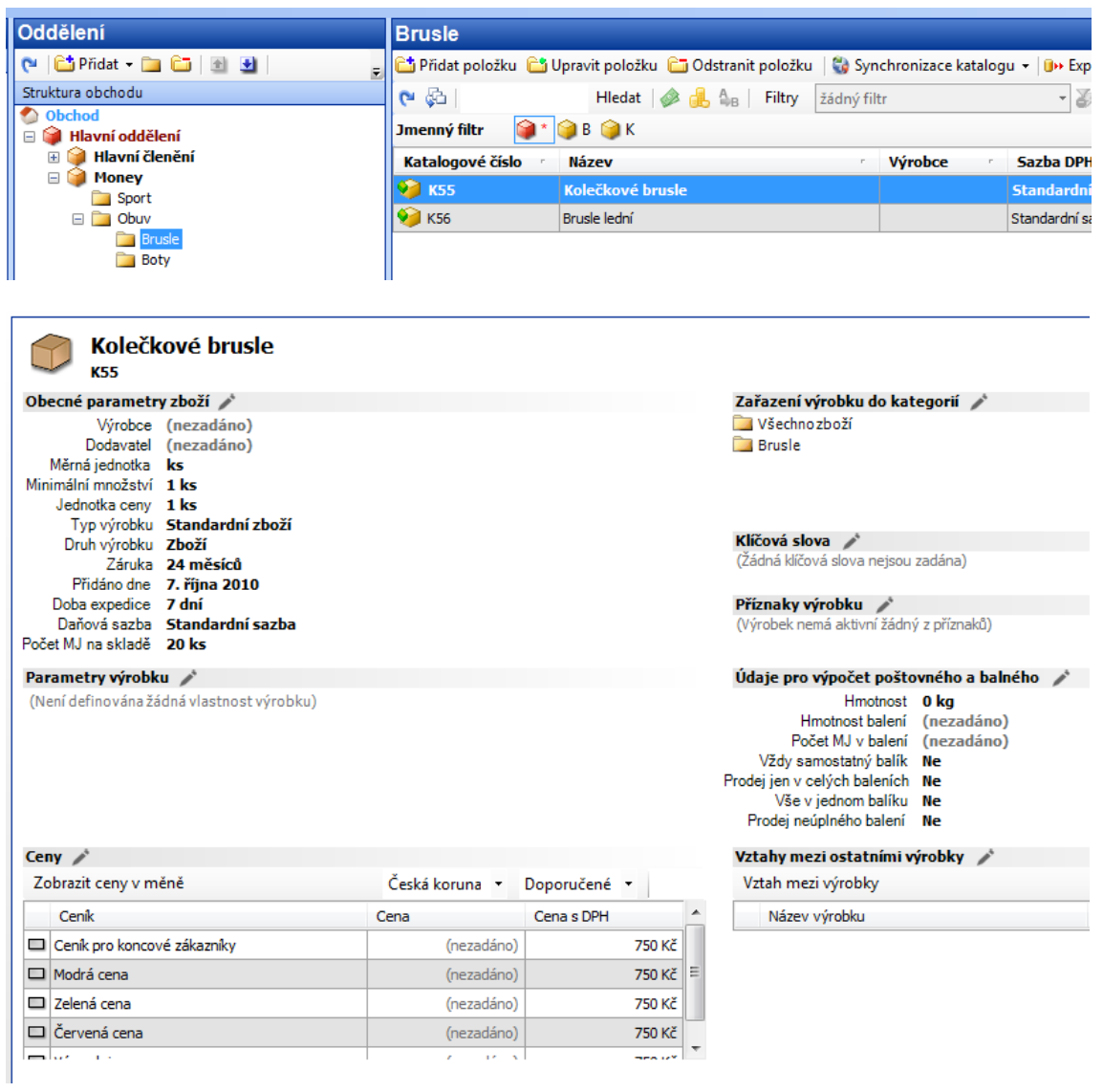

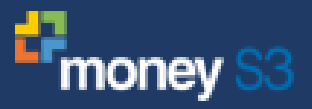

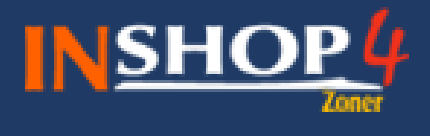

# <span id="page-11-0"></span>**3 Import a export objednávek**

Objednávky si lze vyměňovat mezi inShopem a Money S3 obousměrně. Na rozdíl od zákazníků a zboží však v **Money S3 nelze objednávky ručně označit příznakem elektronického obchodování**. Tímto příznakem se totiž **označí objednávka automaticky při jejím exportu z inShopu do Money**. To znamená, že je nutno objednávku z inShopu do Money nejdříve vyexportovat. Jediný údaj, který se pak z Money posílá zpět do inShopu, je stav objednávky.

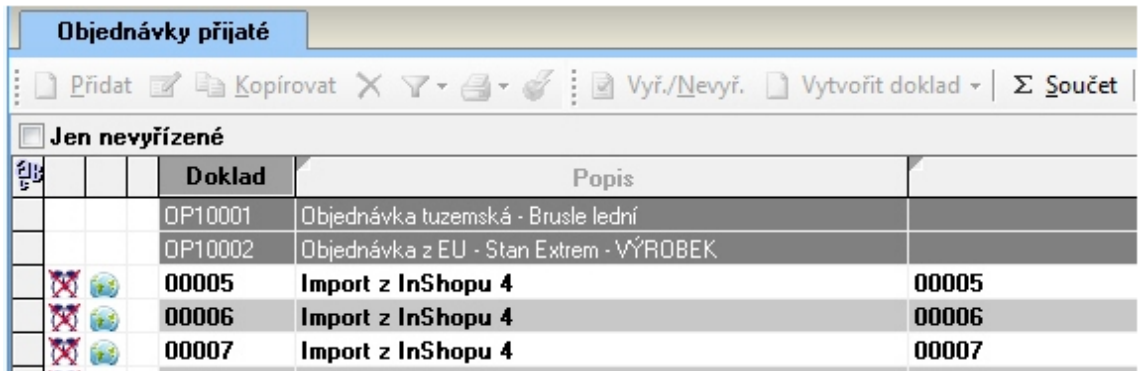

## <span id="page-11-1"></span>**3.1 Nastavení voleb pro import a export objednávek**

#### <span id="page-11-2"></span>**3.1.1 Popis nastavení preferencí u objednávky**

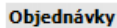

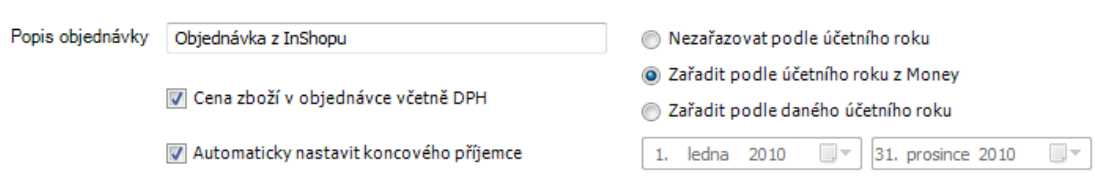

#### <span id="page-11-3"></span>**3.1.2 Cena zboží v objednávce včetně DPH**

Při exportu objednávky do Money lze u jednotlivých položek objednávky definovat, zda se jedná o cenu s DPH nebo bez DPH. Tato volba umožňuje nastavit, zda se mají do Money zapisovat ceny položek objednávky s nebo bez DPH.

#### <span id="page-11-4"></span>**3.1.3 Automaticky nastavit koncového příjemce**

Pokud je tato volba zapnuta, je při importu objednávky do Money S3 kromě **Odběratele** nastaven i **Koncový příjemce**.

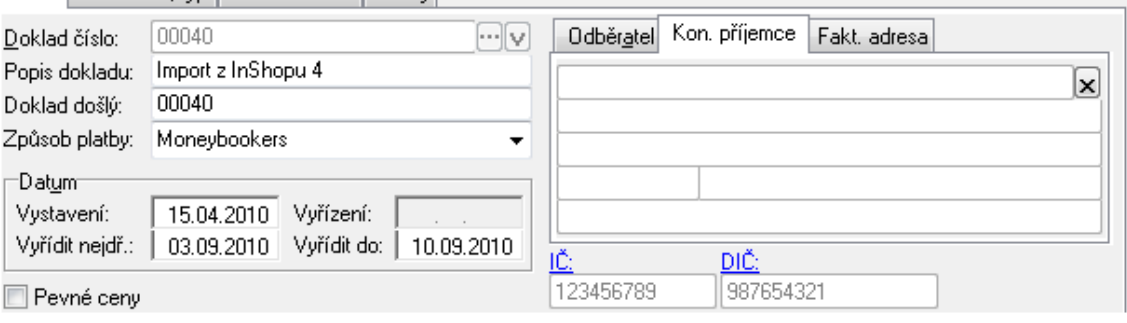

Popis | Poznámka, tvo | Elekt, obchod | Textu |

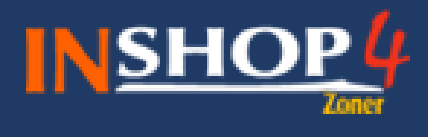

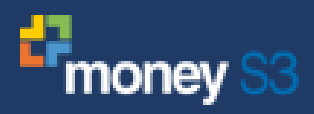

V obou případech se jedná o vazbu na stejného inShop zákazníka. Rozdíl je v tom, že v **Odběrateli** se zobrazuje adresa z obchodního jména, zatímco u **Koncového příjemce** se použije adresa z provozovny.

#### <span id="page-12-0"></span>**3.1.4 Zařazení podle účetního roku**

Při komunikaci s Money se vždy musí zadat agenda a rok, se kterou si bude inShop vyměňovat data. Veškeré exportované objednávky se pak zapisují do vybraného roku Money. Tímto způsobem by se ale mohly dostat inShop objednávky z roku 2010 do Money roku 2009. Aby se tomuto zabránilo, lze si definovat rozmezí pro exportované objednávky. Objednávky, jejichž datum založení je mimo zadané rozmezí, nebudou do Money exportovány. Dané rozmezí si přitom lze nastavit dvěma způsoby. Buď ručně – zvolením volby **Zařadit podle daného účetního roku** anebo si jej automaticky načítat z účetního roku Money – zvolením volby **Zařadit podle účetního roku Money**. Tato volba je preferovanější, neboť pak máte tuto hodnotu vždy automaticky přednastavenou v závislosti na aktuálně zvoleném roku v sekci nastavení komunikace.

#### <span id="page-12-1"></span>**3.1.5 Poznámky**

**Zařazení podle účetního roku** - Pokud je aktivní volba řazení podle účetního roku, do Money se neexportují ty objednávky, jejichž datum založení se do zadaného rozmezí nevejde.

**inShop uživatel ACCOUNT SHOPADMIN** - Do Money se neexportují objednávky od uživatele ACCOUNT\_SHOPADMIN.

#### <span id="page-12-2"></span>**3.2 Export objednávek z inShopu do Money**

V internetové prodejně vytvoříme objednávku. V Zoner inShop Manageru v agendě **Objednávky** si necháme **synchronizovat objednávky** a **stáhneme změny objednávek ze serveru**.

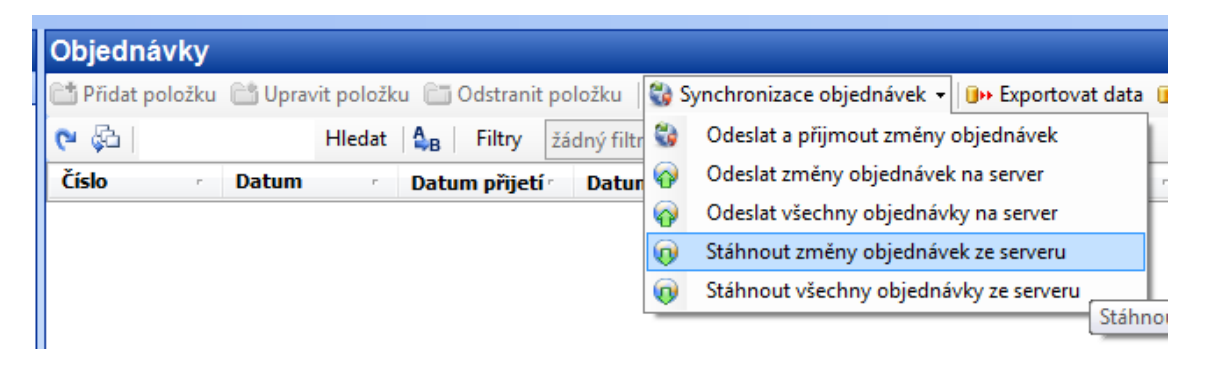

Do managera se nám stáhla objednávka se stavem **Vytvořena a vložena do systému**.

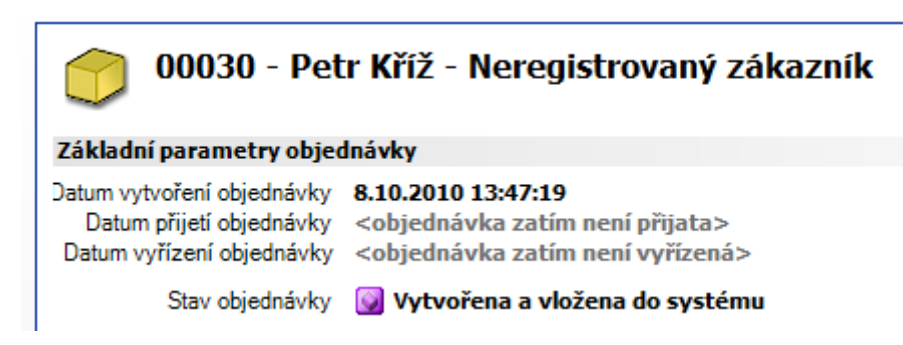

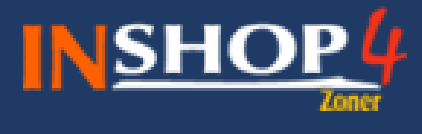

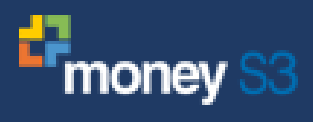

Přejdeme v **Manageru** na agendu **Money**, klikneme na tlačítko **Export** , vybereme možnost **Export objednávek** a **Pouze změny** (pozn. typ importu záleží na Vašem požadovaném cíli). Spustí se průvodce, který dle popisu (nebo dle obrázku) nastavíme a pokračujeme na **další**. Zobrazí se průběh exportu dat a poté jen potvrdíme tlačítkem D**okončit**.

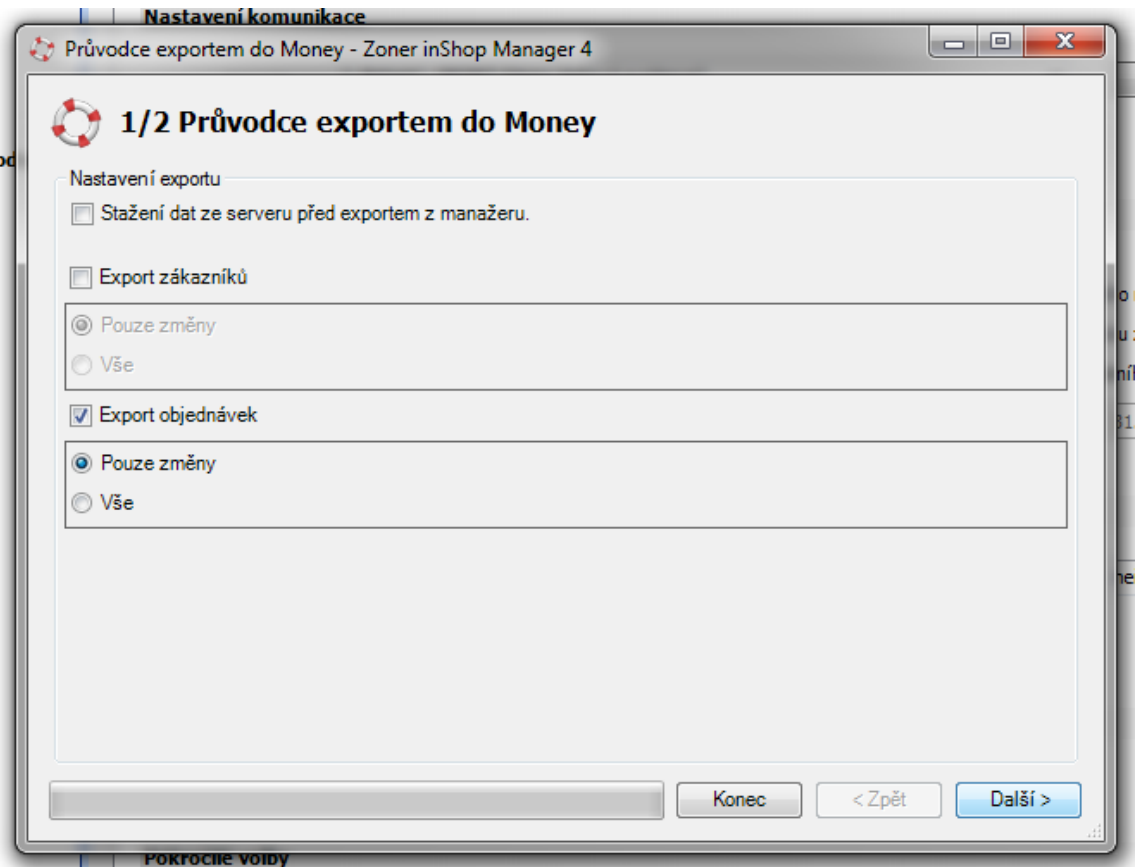

Výsledek importu si můžeme ověřit v Money.

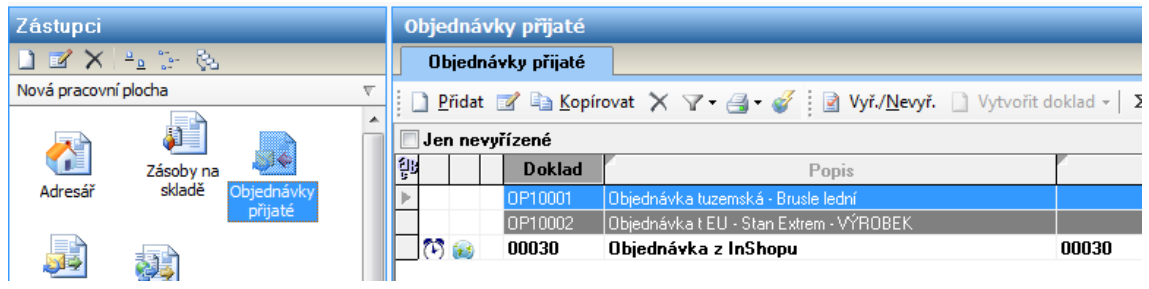

Všimněte si, že objednávka exportovaná ze Zoner inShop Managera do Money je označena automaticky příznakem pro elektronické obchodování.

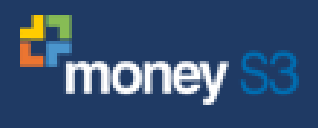

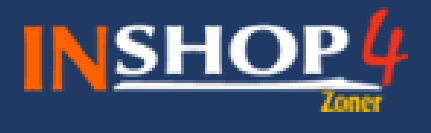

#### <span id="page-14-0"></span>**3.2.1 Změna stavu objednávky v Money**

V Money 2x klikneme na požadovanou objednávku a otevře se nám detail objednávky. Přejdeme na záložku **Elekt. obchod** a změníme požadovaný stav (buď změnu stavu objednávky nebo potvrdíme storno objednávky, pokud je k dispozici). Potvrdíme změnu přes **OK**.

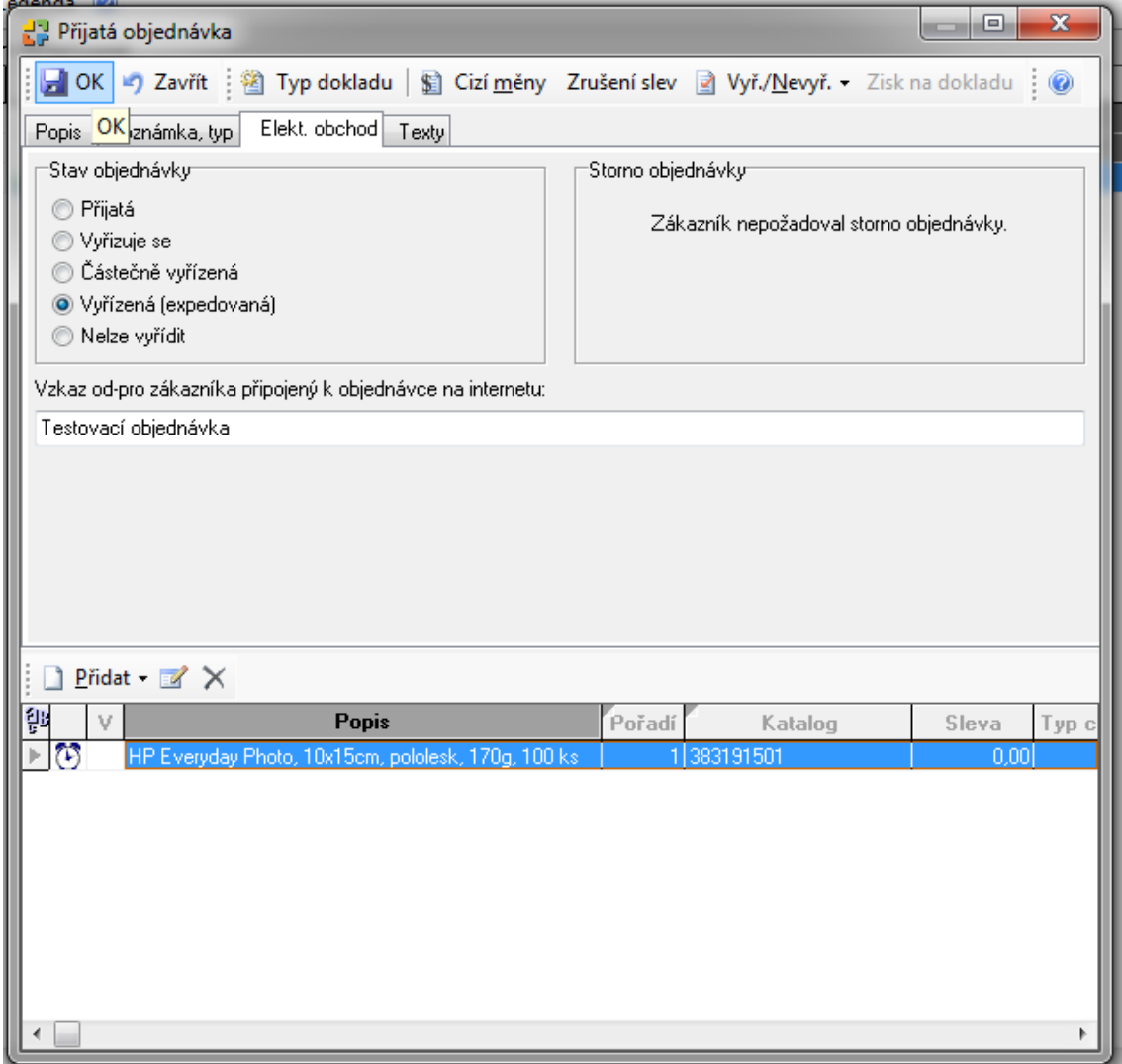

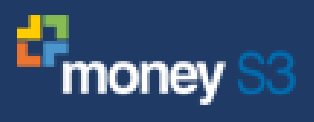

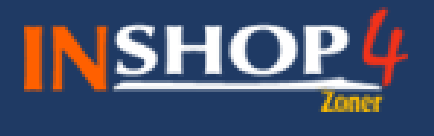

# <span id="page-15-0"></span>**3.3 Import objednávky z Money do inShopu**

V Manageru přejdeme na agendu **Money** a klikneme na ikonku **Import** . Zobrazí se nám průvodce, který nastavíme dle obrázku níže, zvolíme možnost **Další**, proběhne import dat a potvrdíme tlačítkem D**okončit**.

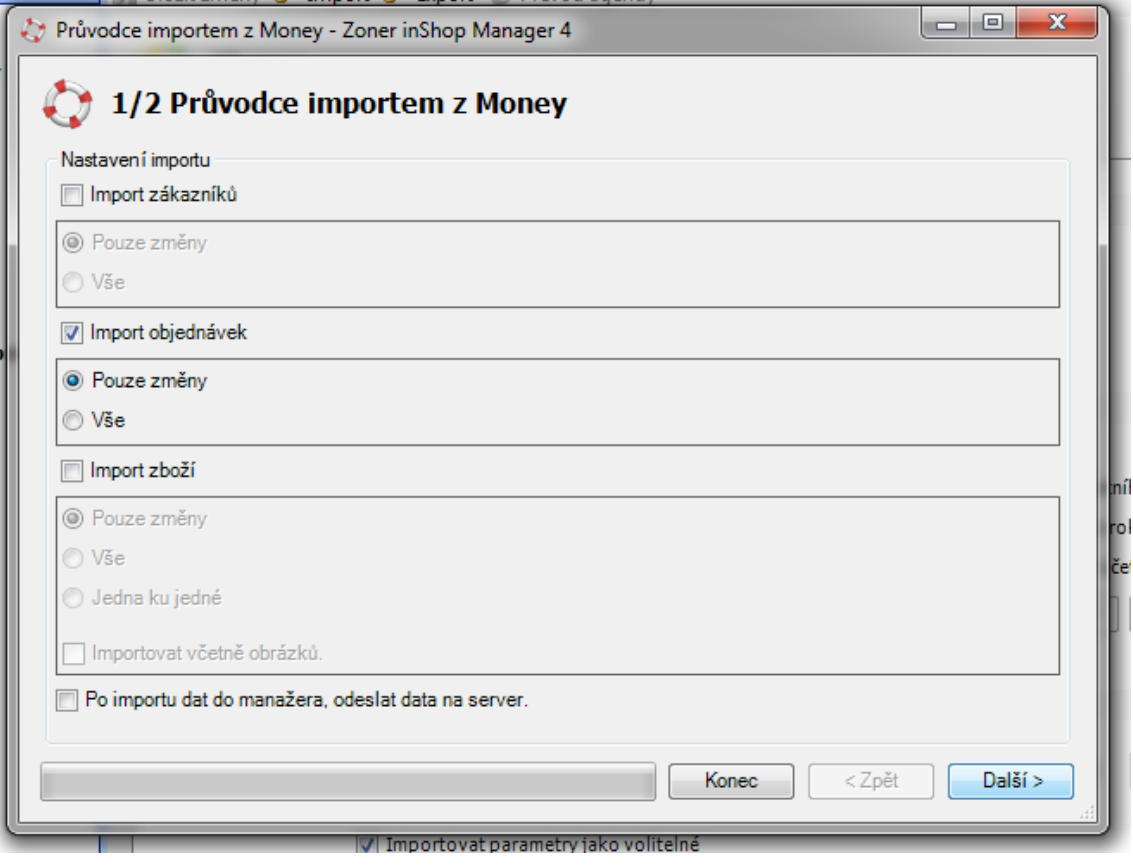

Jediný údaj, který se pak z Money posílá zpět do inShopu, je stav objednávky.

Pro výsledek přejdeme na agendu **Objednávky** a uvidíme požadovanou změnu provedenou v Money u změny stavy objednávky.

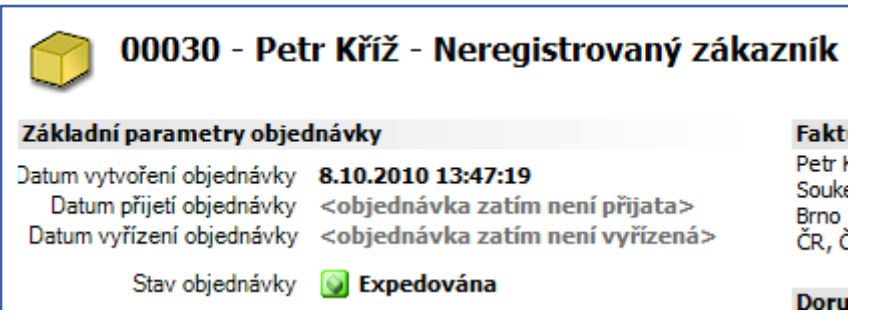

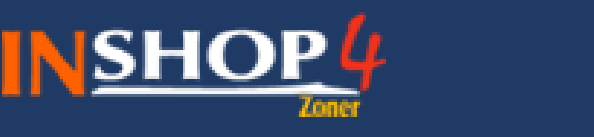

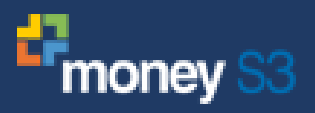

## <span id="page-16-0"></span>**4 Import a export zákazníků**

Zákazníky si lze vyměňovat mezi inShopem a Money S3 obousměrně. Aby se zákazník dostal z Money S3 do inShopu, je nutno ho v Money ručně označit příznakem elektronického obchodování. Zákazníci, kteří jsou z inShopu do Money S3 vyexportováni pomocí nového propojení, jsou tímto příznakem označeni automaticky při jejich zápisu do Money.

## <span id="page-16-1"></span>**4.1 Nastavení voleb pro import a export zákazníků**

#### <span id="page-16-2"></span>**4.1.1 Firemní zákazník vs. běžný zákazník**

inShop rozlišuje mezi běžným zákazníkem a firemním zákazníkem. Pokud má zákazník v Money S3 vyplněn IČ či DIČ, je do inShopu importován jako firemní zákazník.

#### <span id="page-16-3"></span>**4.1.2 Import adres, kontaktů a osob**

Při importu zákazníků do inShopu se do kontaktní adresy zapisuje adresa ze záložky "Obchodní jméno", do doručovací adresy adresa ze záložky "Provozovna" a do fakturační adresy adresa ze záložky "Fakturační adresa".

V inShopu lze mít pro každý typ informací (kontaktní, doručovací, fakturační) vlastní kontakty. Oproti tomu v Money S3 lze evidovat pouze jednu skupinu kontaktů. Při importu do inShopu se tedy veškeré kontakty z Money S3 zapisují do kontaktních informací inShop zákazníka.

Stejně tak lze mít v inShopu pro každý typ informací (kontaktní, doručovací, fakturační) vlastní osobu. Oproti tomu Money S3 si eviduje osoby zcela zvlášť. Při importu do inShopu se tedy jméno a příjmení z první nalezené osoby zapisují do kontaktních informací, jméno a příjmení z druhé nalezené osoby do doručovacích informací a jméno a příjmení z třetí nalezené osoby do fakturačních informací inShop zákazníka.

#### <span id="page-16-4"></span>**4.1.3 Anonymní zákazník**

Při exportu do Money S3 se exportují i anonymní zákazníci. Ty lze v Money S3 pak poznat podle toho, že mají v názvu provozovny text "Anonymní uživatel z inShopu".

#### <span id="page-16-5"></span>**4.1.4 Uživatelské jméno**

Pokud nemá zákazník v Money S3 vyplněné uživatelské jméno, budu v Xslt šablonách vyfiltrován a nebude se tedy vůbec do inShopu importovat.

#### <span id="page-16-6"></span>**4.1.5 Heslo**

Při exportu z Managera se do Money heslo zákazníka neposílá. Je to z toho důvodu, že v inShopu jsou hesla (na rozdíl od Money, kde jsou vedena jako čistý text) ukládána v hešované podobě a nelze je již zpětně rekonstruovat do původní formy. To, že se heslo do Money neimportuje, nevadí, protože při importu zpět do Managera se heslo vyžaduje pouze u nových zákazníků, tedy u těch, kteří nepochází z inShopu. Pokud se ale snažíme do Managera importovat zákazníka, který byl vytvořen v Money, je nutno aby měl tento zákazník v Money vyplněno i heslo, jinak jeho import do Managera selže.

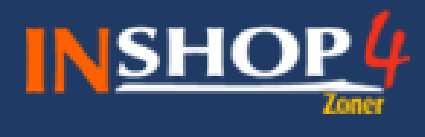

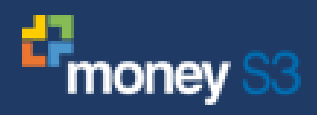

## <span id="page-17-0"></span>**4.2 Export zákazníků z inShopu do Money**

Zákazníka můžeme vytvořit dvěma způsoby – na serveru vytvořit nového zákazníka (registrace) a nebo v Manageru přidáním nové položky v agendě **Zákazníci**. V agendě **Zákazníci** si necháme **synchronizovat zákazníky** a **stáhneme změny zákazníků ze serveru**.

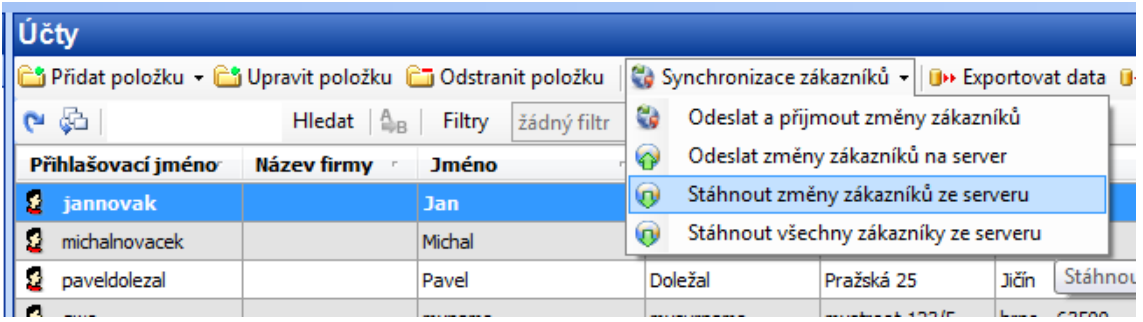

Do managera se nám stáhli zákaznící. Přejdeme na agendu **Money**, klikneme na tlačítko **Export**

, vybereme možnost **Export zákazníků** a **Pouze změny** (pozn. typ importu záleží na Vašem požadovaném cíli). Spustí se průvodce, který dle popisu (nebo dle obrázku) nastavíme a pokračujeme na **Další**. Zobrazí se průběh exportu dat a poté jen potvrdíme tlačítkem **Dokončit**.

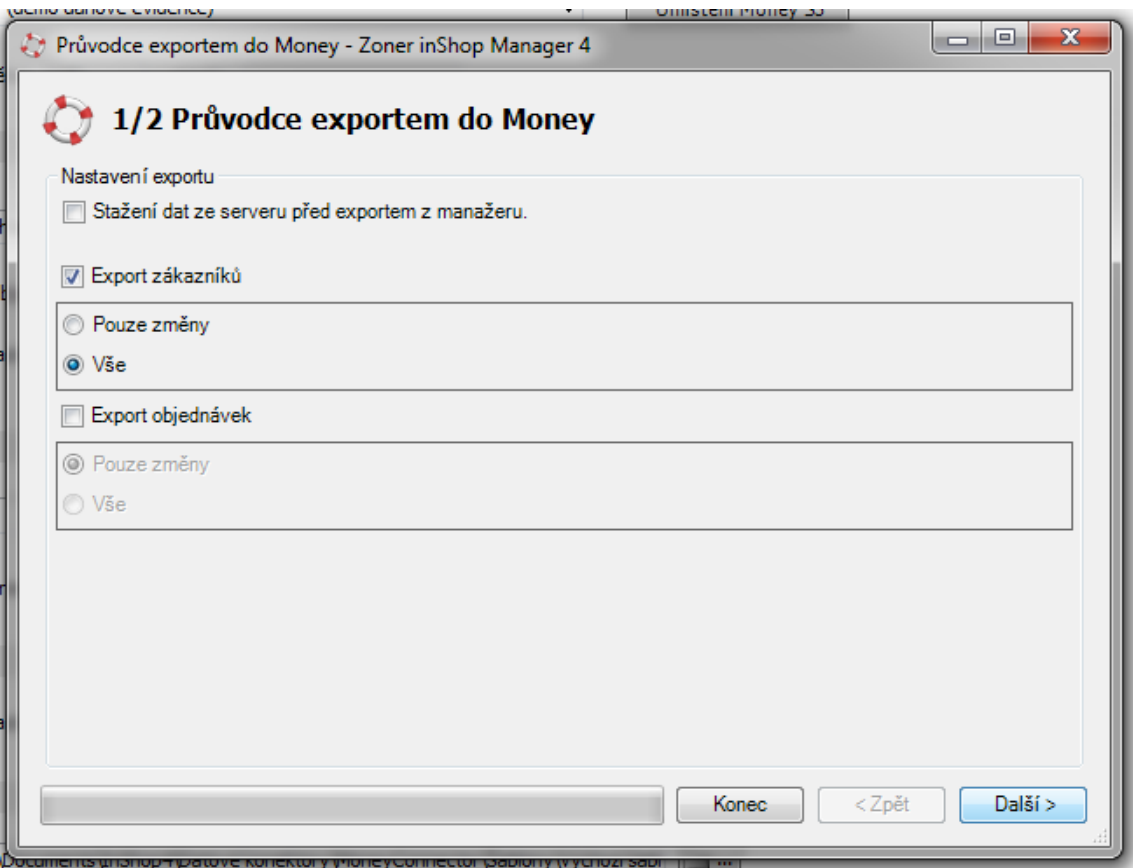

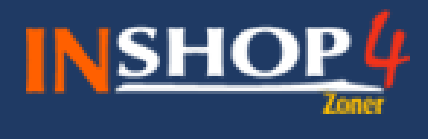

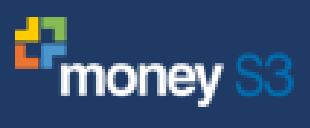

Výsledek importu si můžeme ověřit v Money.

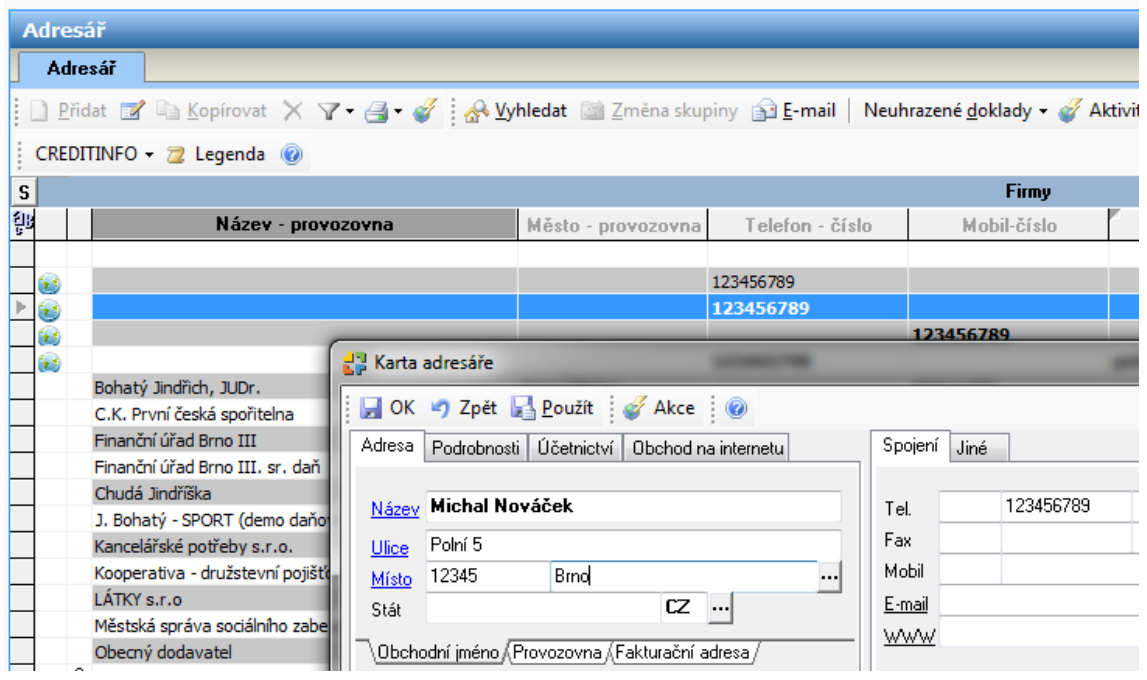

Všimněte si, že zákazník exportovaný ze Zoner inShop Manageru do Money je označen automaticky příznakem pro elektronické obchodování.

## <span id="page-18-0"></span>**4.3 Import zákazníků z Money do inShopu**

V Money přejdeme na agendu **Adresář** a označíme všechny záznamy (které chceme používat pro elektronické obchodování) příznak **Elektronické obchodování** (pravým tlačítkem myši nad záznamem vyvoláme kontextovou navigaci).

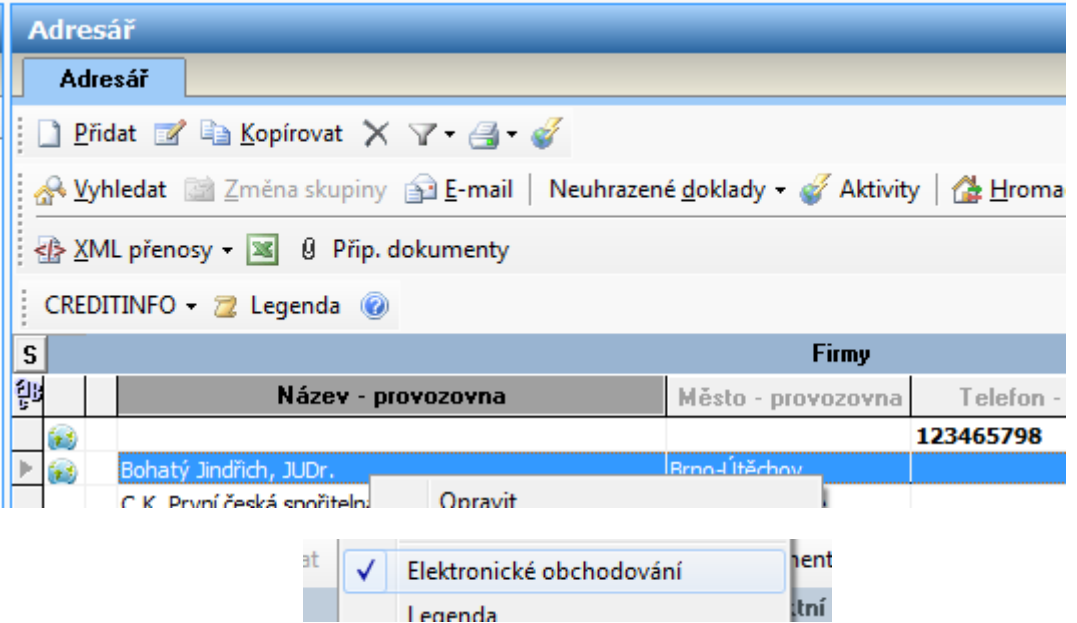

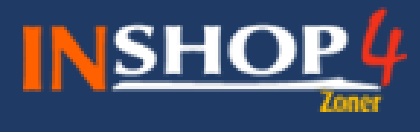

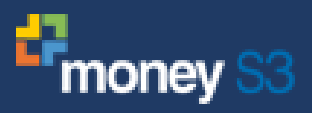

Pokud záznam nelze označit příznakem **elektronickém obchodováním**, Money Vás upozornění. Nejtypičtější chybou je nevyplnění **loginu** a **hesla** (pokud zákazník není importován z Manageru do Money, je třeba tyto údaje dodat v Money před importem dat do Manageru).

Zároveň se zde nastavují detaily uživatele (např. dealerská skupina, sleva apod.)

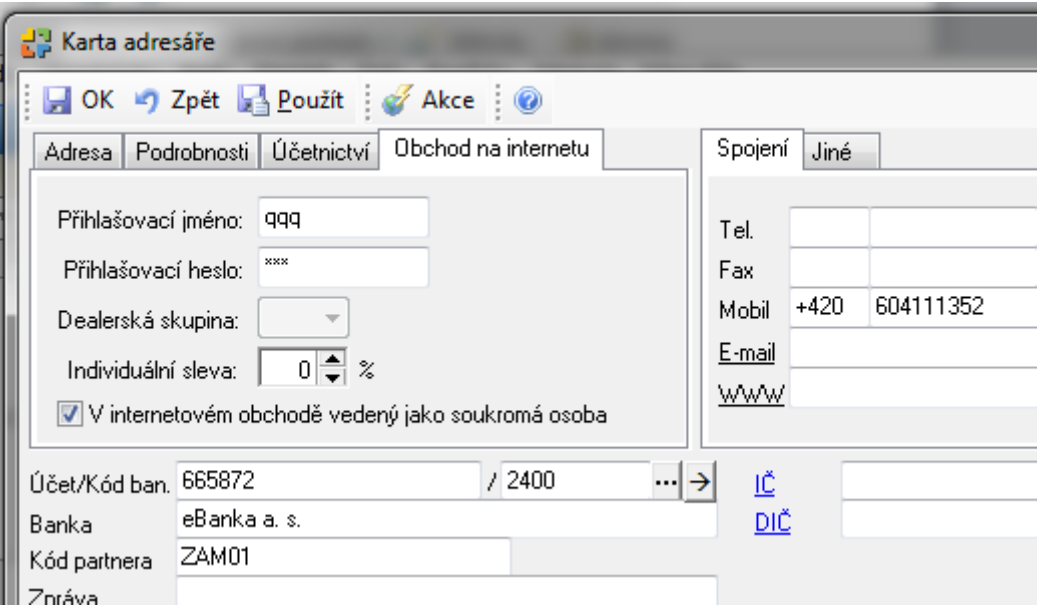

V Manageru přejdeme na agendu **Money** a klikneme na ikonku **Import** . Zobrazí se nám průvodce, který nastavíme dle obrázku níže, zvolíme možnost **Další**, proběhne import dat a potvrdíme tlačítkem **Dokončit**.

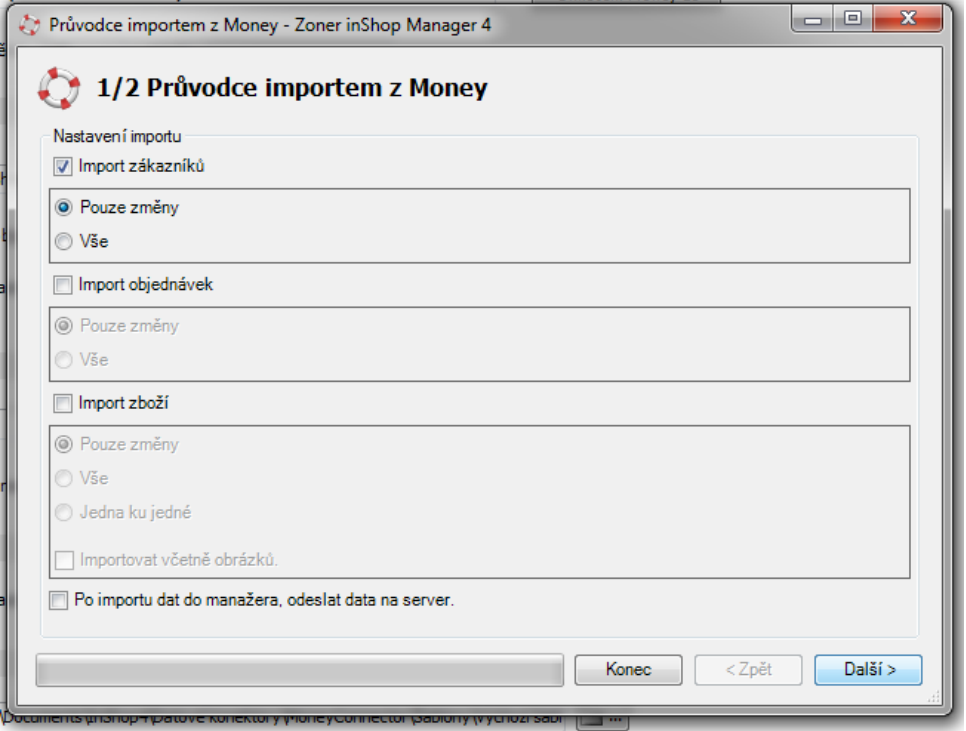

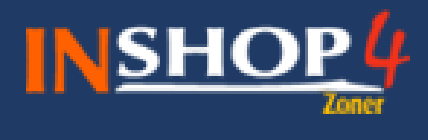

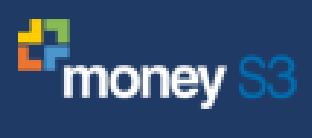

Pro výsledek přejdeme na agendu **Zákazníci** a uvidíme importovaného zákazníka z Money.

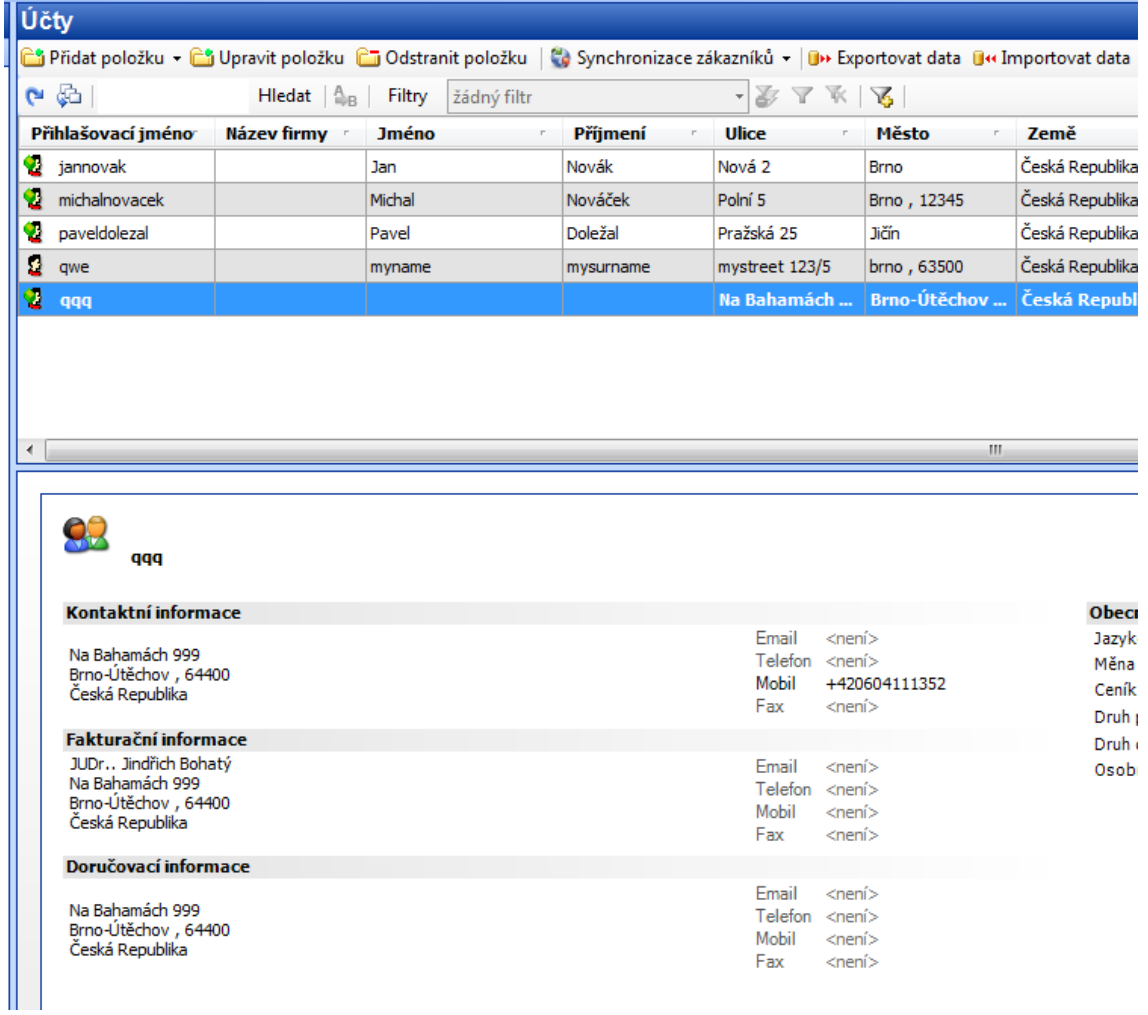

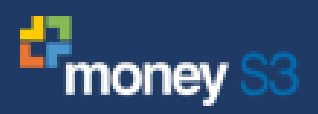

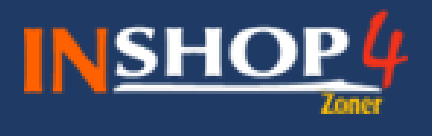

# <span id="page-21-0"></span>**5 Příloha: Přidání záložky Zásoby pro elektronické obchodování**

Nevidím záložku (žádnou nebo nevidím záložku pro elektronické obchodování). Tato záložka je přístupná pouze tehdy, když máte v **Nastavení obchodu na internetu v Money S3** vybrán el.obchod, který umožňuje a má nastaven "nový styl zařazení zásob do skupin", tj. hiearchické uspořádání skupin - kategorií el.obchodu. Seznam je rozdělen na dvě části - **Kategorie** (obdoba skladových skupin) a **Zásoby**.

Řešením je přejít v navigaci do **Nástroje – Nastavení – Obchodování na internetu** a vyskočí dialogové okno, vybrat na záložce **Obecné** pro typ obchodního domu hodnotu **E-shop konektor** a potvrdit.

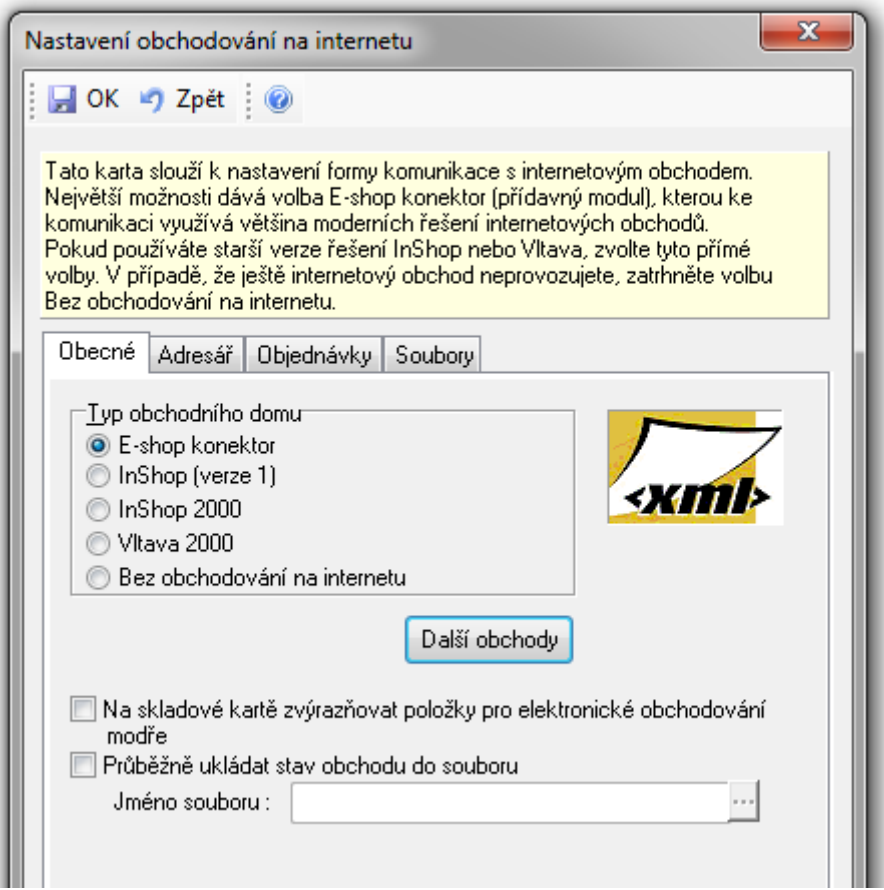

Pokud se objeví chyba, která říká, že nejsou zadány potřebné složky pro komunikaci, přejděte na záložku **Soubory** a napište zde **libovolnou cestu, např. C:\Money** (Poznámka: tyto cesty budou později automaticky upraveny Managerem).

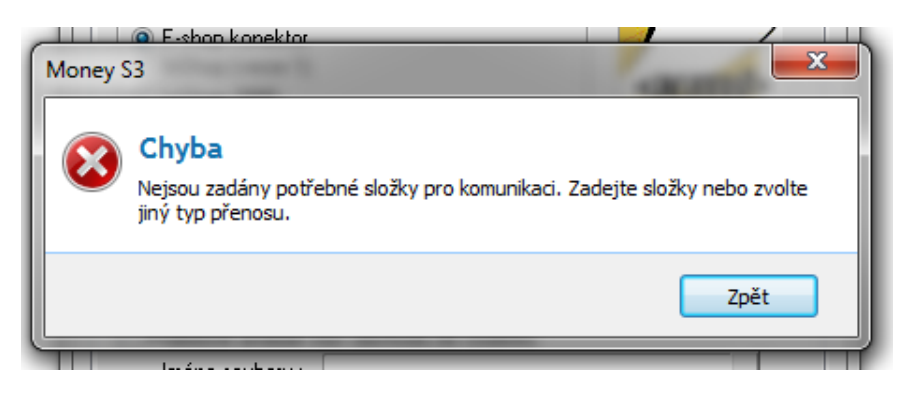

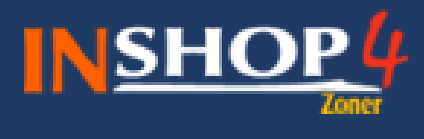

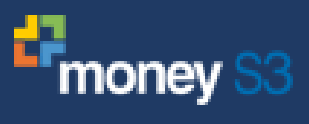

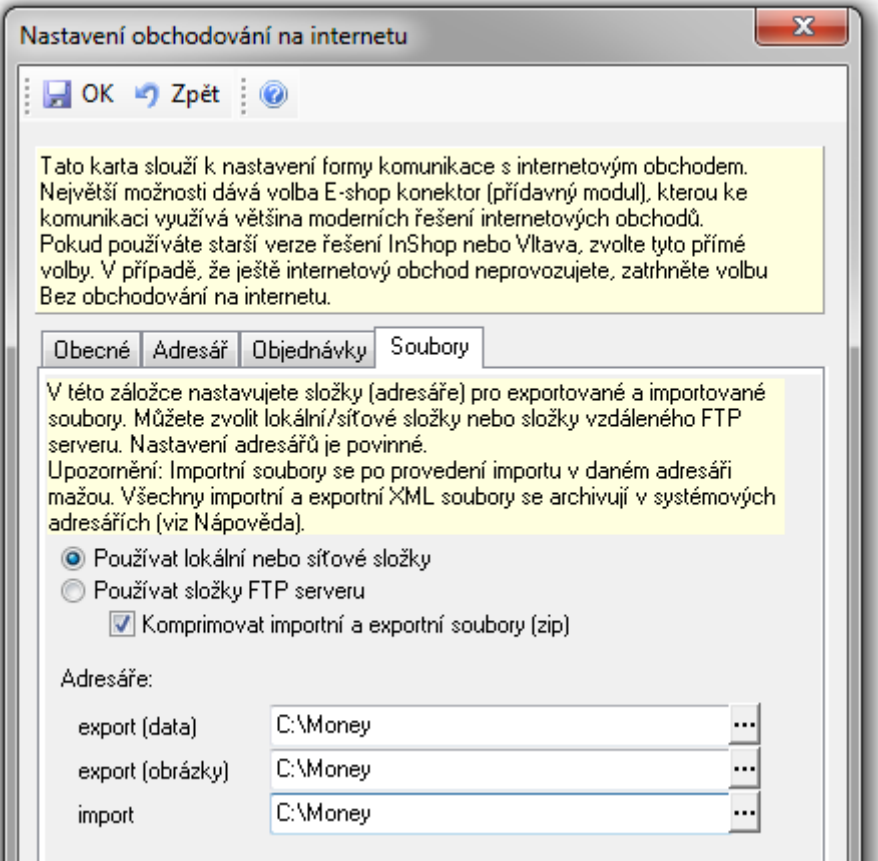

Nyní můžete potvrdit znovu uložení tlačítkem **OK**. V současné době vyskočí varování, že se změnilo propojení v rámci Money a je třeba odebrat všude příznak elektronického obchodování (jinými slovy, je třeba začít od zelené louky).

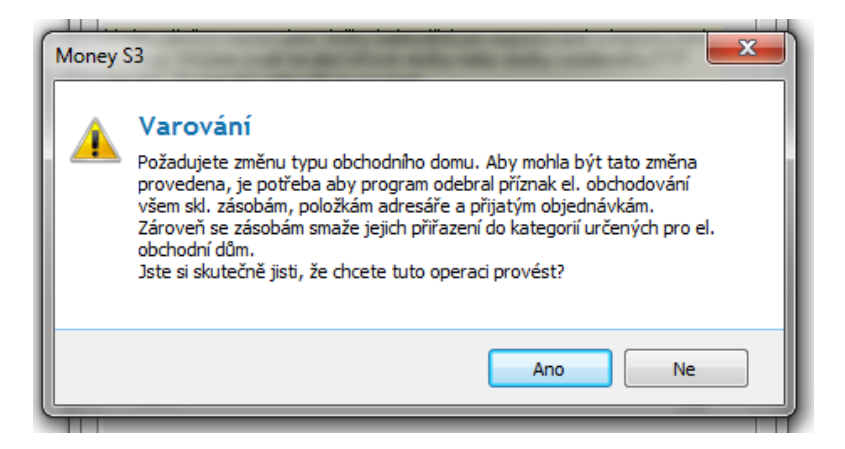

**Potvrdíme**. Nyní už vidíme obě záložky. Pokud se změna ihned neprojeví, je třeba restartovat (zavřít a znovu spustit) Money.